## <span id="page-0-0"></span>**Report tab**

**Report** tab is dedicated to adding, editing, or deleting a hyperlink that instantly opens the **Select Location** dialog by clicking the hyperlink in the text or by double clicking an element or diagram. The **Select Location** dialog allows you to generate and save a selected report template of selected scope to your computer.

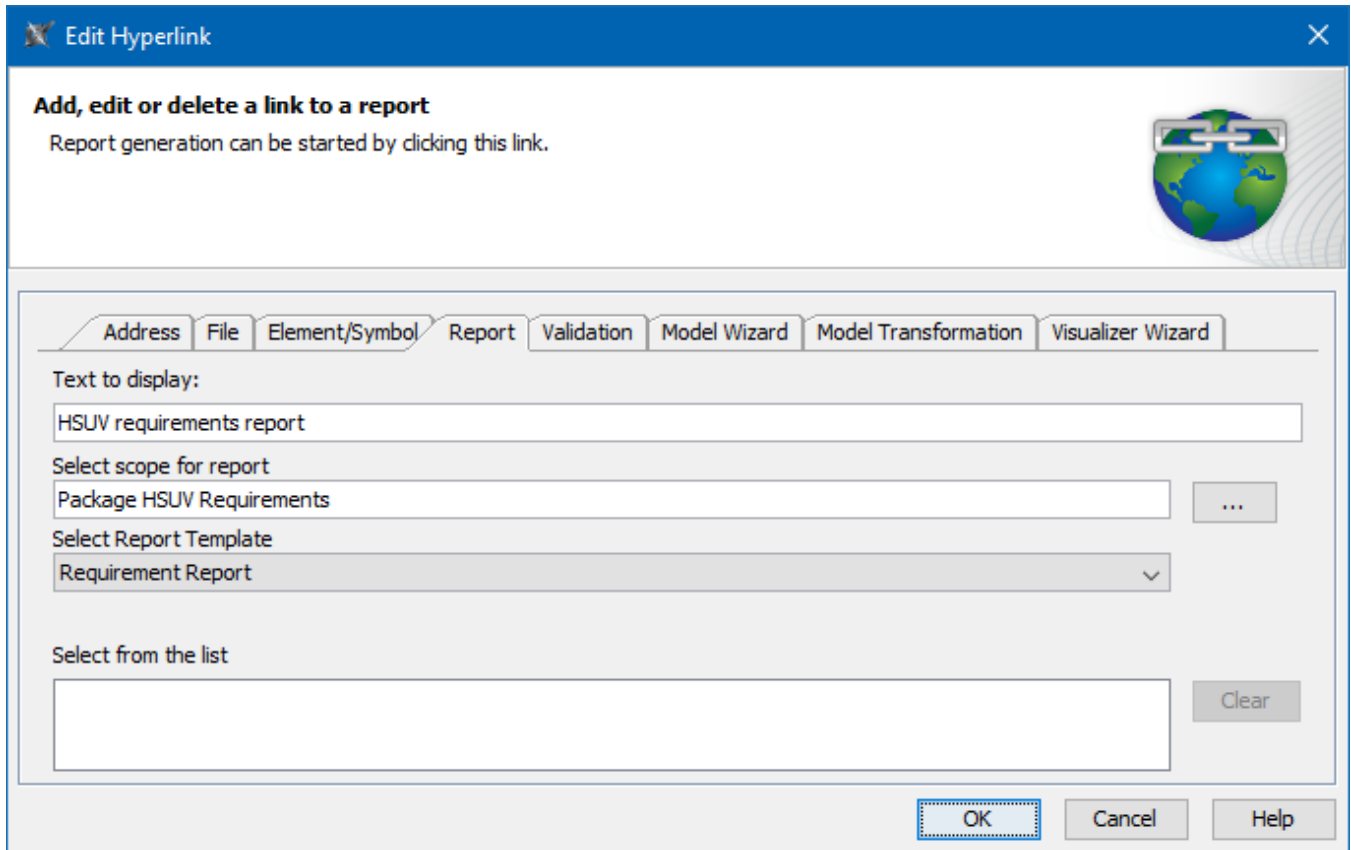

An example of specified options in the **Report** tab.

## The table below describes the boxes and buttons found in the **Report** tab.

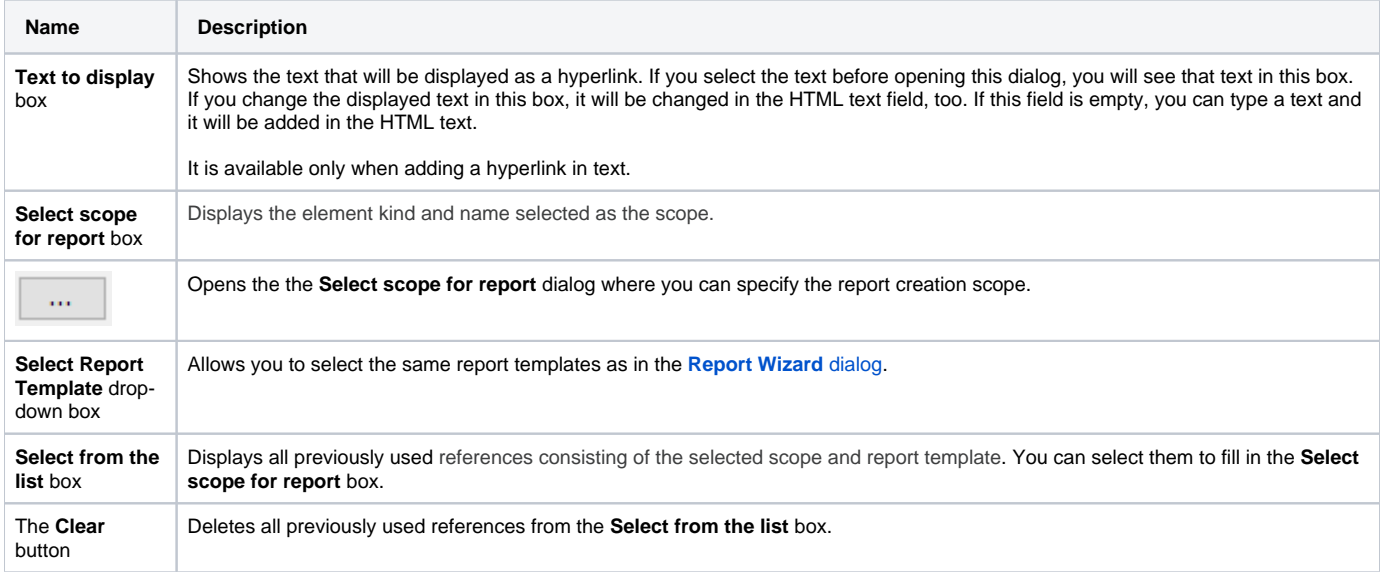

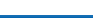

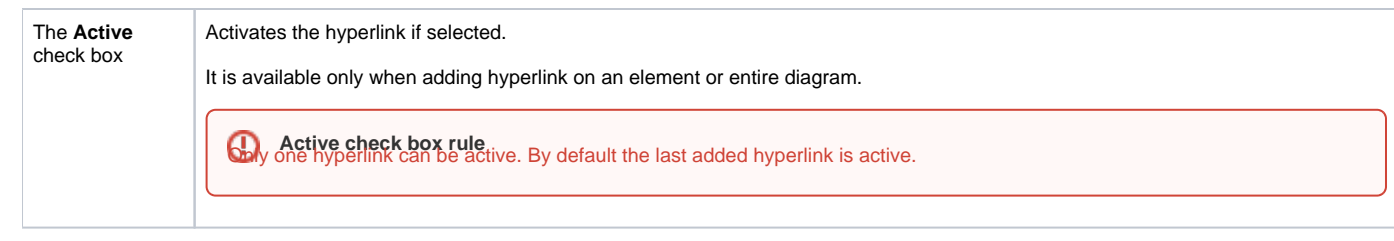

## **Related pages**

- [Report tab](#page-0-0)
- [Validation tab](https://docs.nomagic.com/display/MWP190SP2/Validation+tab)
- [Model Wizard tab](https://docs.nomagic.com/display/MWP190SP2/Model+Wizard+tab)
- [Model Transformation tab](https://docs.nomagic.com/display/MWP190SP2/Model+Transformation+tab)
- [Visualizer Wizard tab](https://docs.nomagic.com/display/MWP190SP2/Visualizer+Wizard+tab)
- [Edit Hyperlink dialog](https://docs.nomagic.com/display/MD190SP2/Edit+Hyperlink+dialog)
	- [Address tab](https://docs.nomagic.com/display/MD190SP2/Address+tab)
		- [File tab](https://docs.nomagic.com/display/MD190SP2/File+tab) [Element Symbol tab](https://docs.nomagic.com/display/MD190SP2/Element+Symbol+tab)
- [Hyperlinks in texts](https://docs.nomagic.com/display/MD190SP2/Hyperlinks+in+texts)
- [Default settings of hyperlinks to model elements](https://docs.nomagic.com/display/MD190SP2/Default+settings+of+hyperlinks+to+model+elements)
- [Hyperlinks on elements](https://docs.nomagic.com/display/MD190SP2/Hyperlinks+on+elements)
- [Manage Hyperlinks dialog](https://docs.nomagic.com/display/MD190SP2/Manage+Hyperlinks+dialog)
- [Opening hyperlinks](https://docs.nomagic.com/display/MD190SP2/Opening+hyperlinks)
- [Selecting referenced element in Containment tree](https://docs.nomagic.com/display/MD190SP2/Selecting+referenced+element+in+Containment+tree)